# **MGA PowerDesk for Windows 95**

Version 3.0 May 23, 1996

## **Contents**

**Using this document Overview Installation** Before installing PowerDesk for Windows 95 Installing PowerDesk for Windows 95 MGA PowerDesk folder **MGA Monitor sheet** Windows 95 monitor selection MGA monitor selection Monitor details and testing Monitor adjustment (for advanced users) Monitor creation (for advanced users) **MGA Settings sheet Controls MGA Color sheet Advanced program MGA Desktop Navigator Feature buttons Options MGA QuickDesk Q & A Maximum Resolution Tables Index**

**Using this document**

**Document conventions**

**This manual assumes you're familiar with basic Windows 95 functions like click, rightclick and double-click. In addition, we use the following conventions:**

**Bold for text that appears on-screen.**

**Italics for file and path names.**

**Bold Italic for emphasis.**

**Magenta Bold for cross-references.**

**Blue Bold for subheads.**

**Keyboard keys in square brackets, with a plus sign separating keys that you press simultaneously. For example: press [Ctrl]+[Alt]+[Del] to restart your computer.**

**Directed arrows to separate ordered directions. For example: Click Start button à Programs à MGA PowerDesk à on-line doc to access this document on-line. This has the same meaning as:**

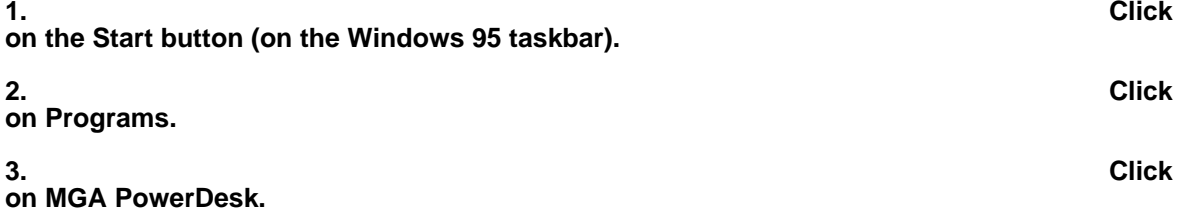

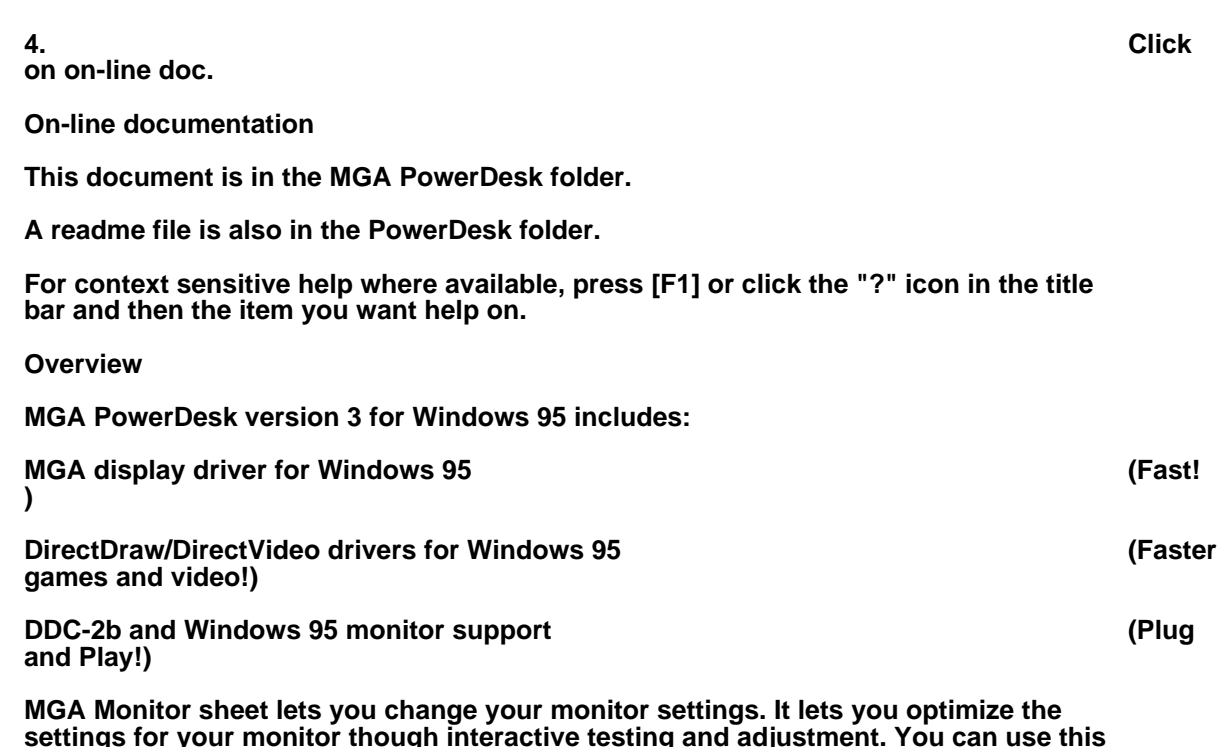

**settings for your monitor though interactive testing and adjustment. You can use this sheet in place of the standard Windows 95 monitor selection process. The setup program adds this sheet to the Windows 95 Display Properties dialog box.**

**MGA Settings sheet lets you change your display settings. The setup program adds this sheet to the Windows 95 Display Properties dialog box. This sheet provides access to MGA PowerDesk features such as:**

**Desktop Mode buttons to configure a desktop area of varied shapes (proportional, horizontal, vertical) that goes beyond the limits of the display.**

**MGA PowerDesk hotkey settings for:**

**PixelTOUCH to zoom (×2 and ×4) and pan in your view area. PanLOCK to lock the view area of your virtual desktop. CenterWINDOW to bring the active dialog box or program window into your view area.**

**Display Schemes to easily switch between your pre-defined display settings.**

**Information sheet to display hardware and software version numbers and capabilities**

**Performance sheet to configure driver performance settings.**

**MGA Color sheet lets you change your display's color balance. The setup program adds this sheet to the Windows 95 Display Properties dialog box.**

**MGA Desktop Navigator program lets you quickly change the view area of your desktop and gives you quick access to the PixelTOUCH zoom, PanLOCK and CenterWINDOW features.**

**MGA QuickDesk applet lets you quickly switch between your saved display schemes, open the Display Properties dialog box or launch MGA Desktop Navigator. It presents itself as a monitor icon in the right corner of the Windows 95 taskbar.**

**Installation**

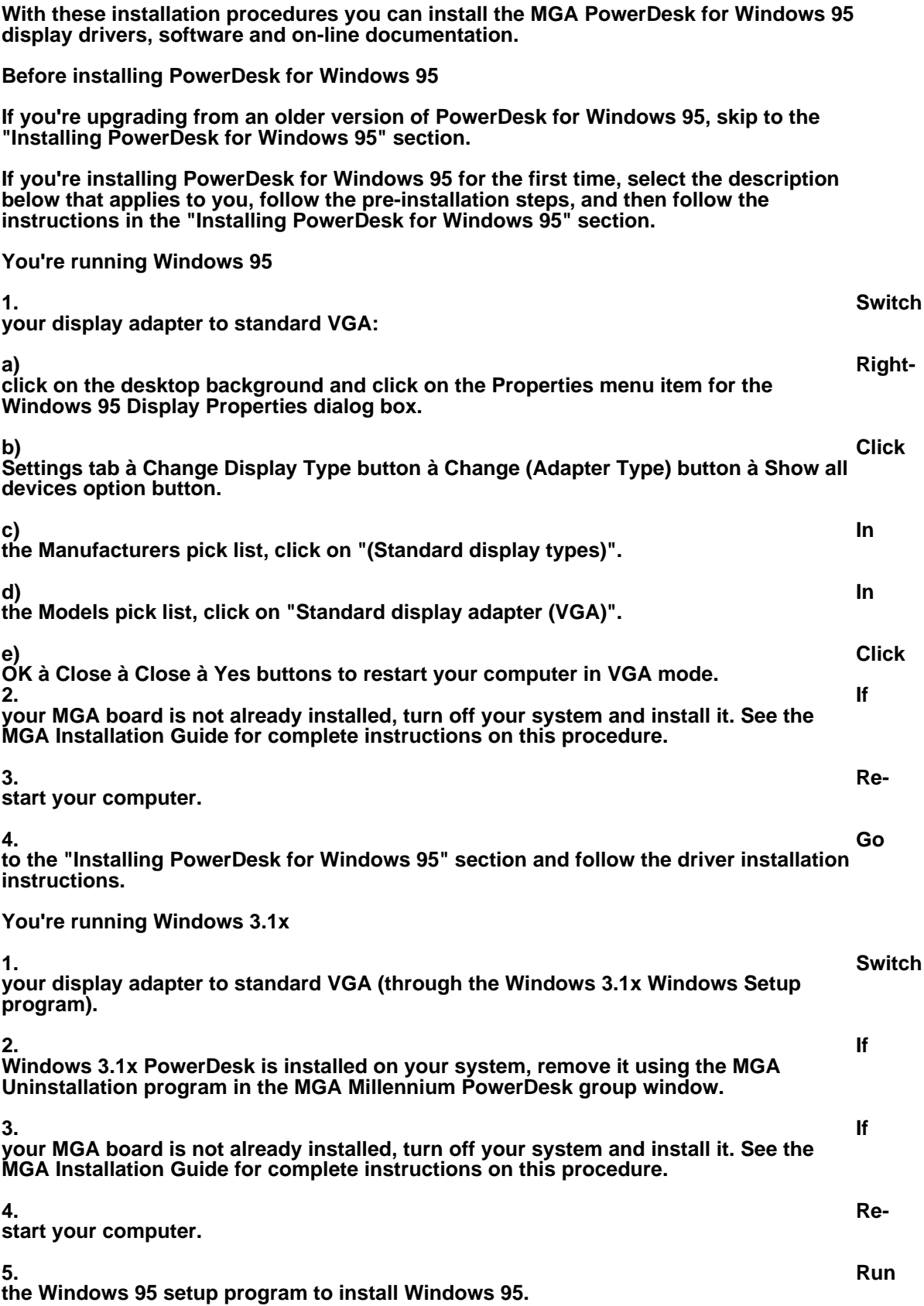

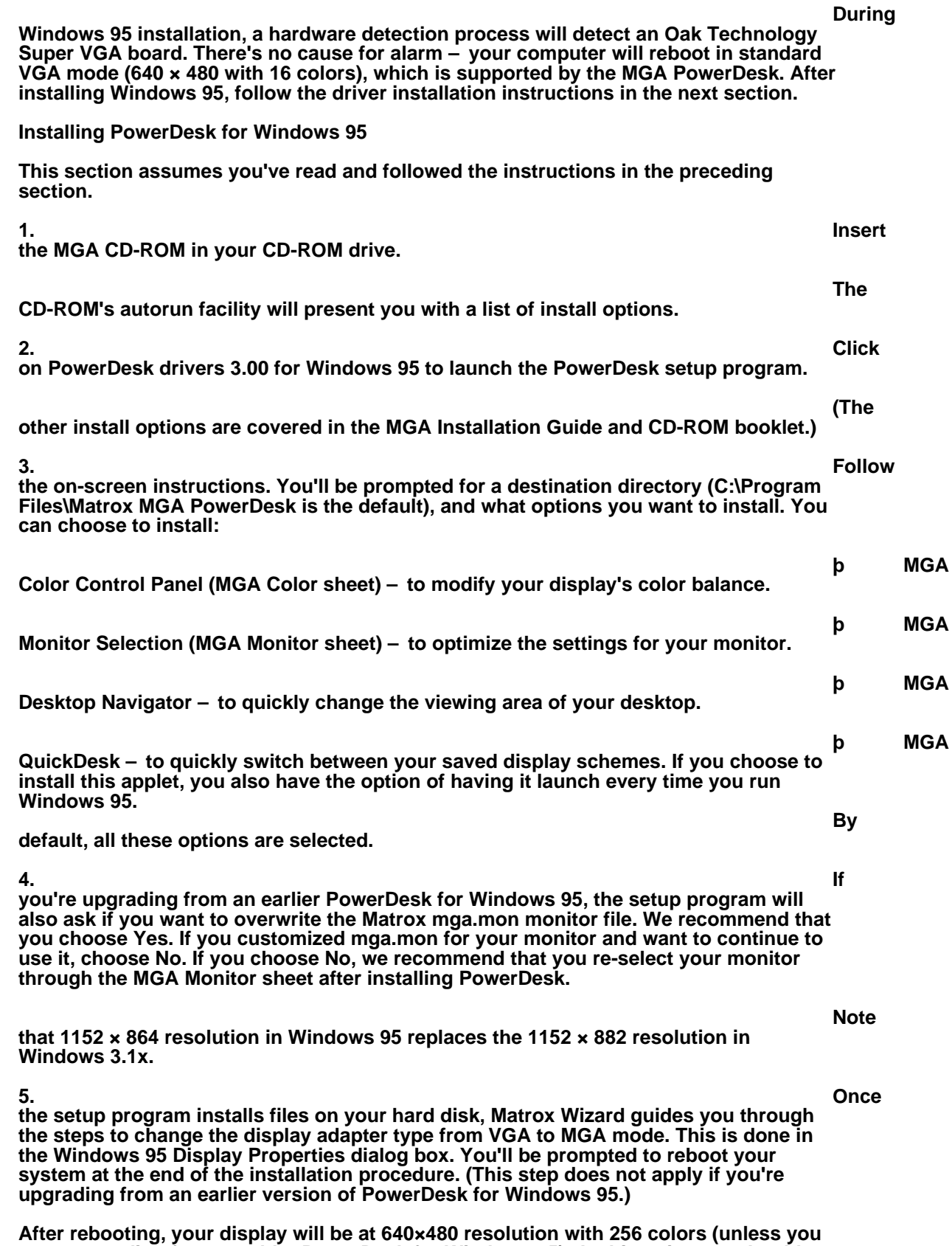

**were upgrading from an older PowerDesk for Windows 95). At this point you should:**

**1. Select a monitor profile through the MGA Monitor sheet. (See "MGA Monitor sheet" section.)**

**2. Select your display resolution, color palette and other PowerDesk settings through the MGA Settings sheet. (See "MGA Settings sheet" section.)**

**Right-click on the desktop background and click on the Properties menu item to access the MGA Monitor and MGA Settings sheets.**

### **MGA PowerDesk folder**

**The MGA setup program creates in the Start button à Programs folder, the MGA PowerDesk folder. This folder gives you access to MGA Desktop Navigator program, MGA QuickDesk applet, On-line doc file and readme file.**

### **MGA Monitor sheet**

**The MGA Windows 95 driver supports monitor profiles from either the Windows 95 monitor list or Matrox's own monitor list. It also supports Plug-and-Play monitors at the VESA DDC-2b level. You have two monitor selection methods in the Windows 95 Display Properties dialog**

**box; the Windows 95 Settings sheet or the MGA Monitor sheet. Use the Monitor Type option buttons on the MGA Monitor sheet to choose the monitor selection method. When you first install PowerDesk version 3.x, Windows 95 Monitor is selected.**

### **Windows 95 monitor selection**

**To use the Windows 95 monitor selection method:**

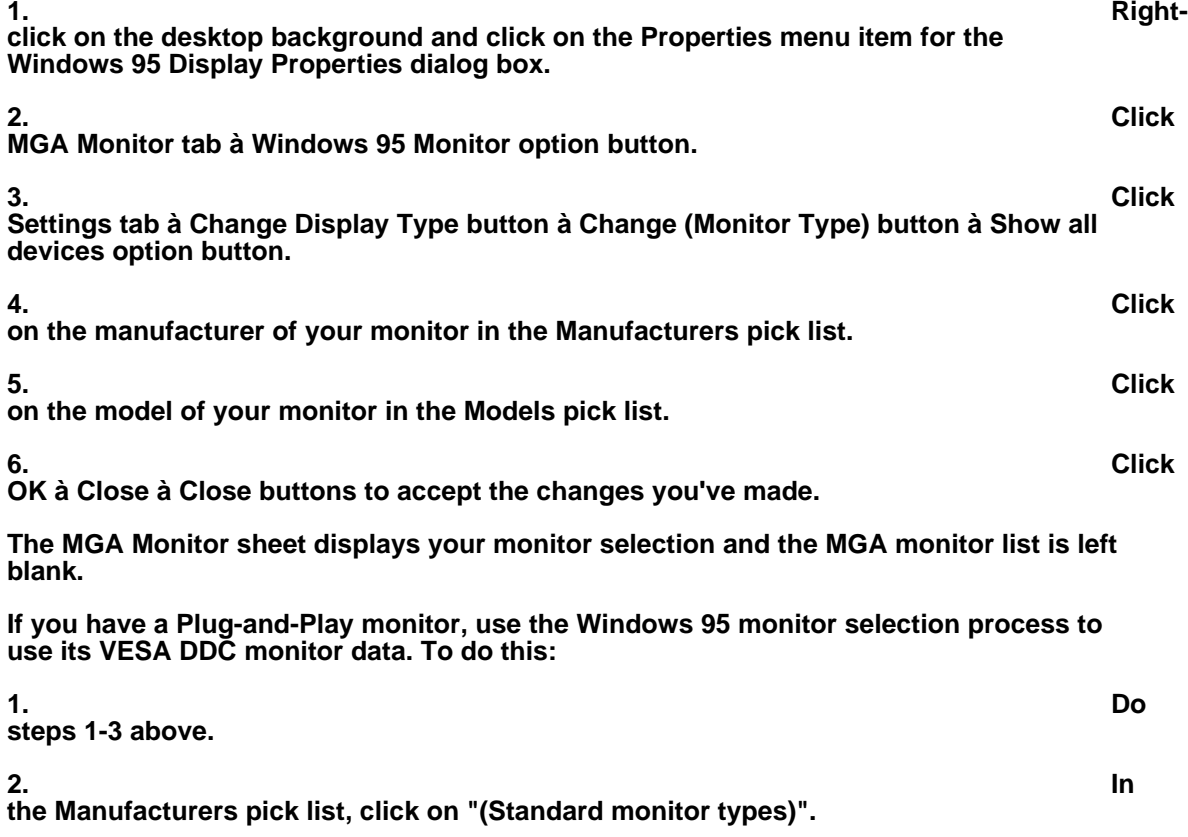

**3. In the Models pick list, click on "Plug and Play Monitor (VESA DDC)". 4. Click OK à Close à Close buttons to accept the changes you've made. Note that older Plug-and-Play monitors may not report their support of 1152 × 864 resolution to Windows 95, even if they're capable of it. If you want to use this resolution, use MGA monitor selection (see the "MGA monitor selection" section). For monitors that are not Plug and Play, Windows 95 does not provide detailed timings to the display driver, only refresh rate ranges. The MGA driver will use the best match within a set of VESA refresh rates ranging from 60 to 85 Hz. The monitor display will sync, but may not have the proper position and size. When you use the Windows 95 selection method, you can't test the monitor display beforehand, or make adjustments to the refresh rate or any other monitor timing parameters. Use the MGA monitor selection method (see the "MGA monitor selection" section) to see timing details, perform testing and even interactively adjust your display. With the MGA monitor selection method, you may get higher and better tuned timings. MGA monitor selection 1. Rightclick on the desktop background and click on the Properties menu item for the Windows 95 Display Properties dialog box. 2. Click MGA Monitor tab à MGA Monitor option button. A list of monitor manufacturers appears in the MGA monitor list window. This list is a tree structure you can expand. 3. Click on the plus sign next to the manufacturer of your monitor. This expands the list of models we support for this manufacturer. If the manufacturer of your monitor does not appear in the monitor list, use "(Standard monitor types)". 4. Click on the model name you want to try. A list of resolutions and their associated refresh rates appears to the right. You should be able to find the manufacturer and model of your monitor, or at least a monitor that is similar to yours. With some monitors, you might need to check the back of your monitor for the exact model. 5. Click OK to confirm your selection. Your driver configuration is complete, and you can stop at this point. Upon confirmation, the display driver will use the new monitor data immediately. PowerDesk will prompt you to confirm that your monitor supports your new selection. If your new selection doesn't work, wait 15 seconds at the prompt and PowerDesk will**

**To test other resolutions before confirming your choice, or get more details about timings, proceed to the next section.**

**Monitor details and testing**

**restore your previous selection.**

**The MGA Monitor sheet allows you to test all the resolutions of the monitor before confirming your choice. However, testing is reserved to resolutions that are supported by the current pixel depth. To be able to test the full range of resolutions, we recommend that you switch your display driver to 8-bit (256 color) mode.**

**1. To get to the details and testing facility of the MGA Monitor sheet, click on a monitor and then click on the Properties button. You can also right-click on a monitor and click on the Properties menu item that appears. A list of resolutions supported by the monitor will appear.**

**Some resolutions have a plus sign to the left. This indicates the monitor description uses multiple video timings for different pixel depths or zoom factors.**

**If a resolution uses the same refresh rate for all pixel depths and zooms, there is no plus sign to the left, and you'll see (to the right) the vertical refresh rate, horizontal refresh rate and pixel clock associated with this resolution when you highlight that resolution.**

**2. Click on the plus sign to reveal levels, until the refresh rate information gets displayed. The MGA driver most often uses different timings for various pixel depths at high resolutions (1280 × 1024 and up) to account for video bandwidth limitations. It uses different timings for various zoom factors when the precise horizontal timings for the monitor preset do not work well during a hardware zoom. (Without these different timings, your display would shift to the left or right when zooming.)**

**3. After you select a resolution, a test pattern is also available (for the current pixel depth only) to confirm, and possibly adjust the timings further. When you click on the Test button, your monitor will flicker for a second, and then a test screen will appear in the resolution you specified. The test screen features:**

**A border (for size and position adjustment)**

**Several circles (for aspect ratio adjustment)**

**Red, green, and blue rectangles (to verify proper connection of the color and sync lines to your monitor)**

**A color rainbow, to help you assess changes in resolution versus changes in the number of colors of a display**

**A test pattern control dialog box, to adjust the size and position of the display, and to edit video timings.**

**4. If your monitor does not sync at all, it's because the refresh rate is too high for its capabilities. Press the [Esc] key to return to the previous dialog box. Then click on the "Back" button to return to the monitor list and select another monitor.**

### **(Back button)**

**5. If your monitor syncs but is not well adjusted, first try to use the adjustment controls of your monitor before starting to use the MGA Monitor Test controls. On some monitors, you may need to follow a specific procedure to save your adjustments for future use.**

**6. If you are satisfied with the testing and wish to confirm your choice without any modifications, click on OK to get out of the test pattern, then click on the OK button at the bottom of the Display Properties sheet. Otherwise, either select a new monitor type or proceed with the software monitor adjustments.**

**u WARNING: Setting timing parameters beyond a monitor's capacity could damage some monitors. Therefore, the following section is reserved for advanced users only.**

**Monitor adjustment (for advanced users)**

**If your monitor lacks hardware controls to adjust the your display size and position, you can use the MGA Monitor Test Controls dialog box (MGA Monitor sheet à Properties button à Test button). It's normal for your monitor to flicker during some adjustments.**

**The controls are grouped into four sections: One to modify the size of the display, one to modify the position of the display, one to select standard video timings, and the command buttons (Details, Reset, Undo, Cancel, and OK).**

**Display Dimension: Use these controls to expand or shrink the display horizontally or vertically.**

**Display Position: Use these controls to adjust the position of the display on your screen.**

**Standard Refresh: Use this drop down list box to select a known standard refresh rate for the current resolution. The VESA standard timing "sets" are used in this case. This selection is recommended for those who wish to try a higher refresh rate that uses standard timings. The new timings will be in use immediately. Press [U] to Undo this action if your monitor looses its sync and stays black (a short blanking period is normal).**

### **Command buttons**

**Undo: Will undo any of the Position, Dimension, or Standard Refresh changes, one step at a time. Multiple Undo is supported.**

**Reset: Returns all the video parameters to the original settings when you first entered the test screen. This also clears the Undo buffer of previous actions.**

**OK: Saves the video parameters in the selected branch of the monitor mode tree.**

**Cancel: Discards all changes made and reverts back to the video parameters in use before the Test button was clicked.**

**Details: Calls up the Video parameters panel that displays video timing details.**

### **Video parameters panel**

**When you click on the Details button, a Video parameters panel is added to the MGA Monitor Test Controls dialog box. This panel displays the video timings for the current mode, and dynamically shows changes in parameter values when you use the Display Position, Display Dimension and Standard Refresh controls.**

**To modify parameters, you can use the arrows buttons in each box, or type in the values you want for a particular parameter. PowerDesk will check your numbers and may adjust other values so that the parameters respect certain hardware and software constraints. The changes will not be tested until you click on the Apply button.**

**Monitor creation (for advanced users)**

**As soon as you modify a mode, you can save the changes. Just click on OK to exit the monitor adjustment mode, and then click on Save in the Properties dialog box. All the**

**monitors you create (modify) go into a monitor "manufacturer" called User-Defined. The new timings apply immediately after exiting the MGA Monitor sheet.**

**It's possible to re-edit your monitor timings, but we recommend you test all resolutions before using a monitor. You must be in 8-bit (256 colors) mode to test all resolutions.**

**To create (or cancel) special zoom or pixel depth timings for a specific resolution, right-click on the desired resolution. You'll see a menu allowing you to either merge or split modes.**

**It's not possible to create a monitor description "from scratch". You must select a monitor with similar capabilities, and then modify it. If your monitor is not in our list, use a VESA monitor (Standard monitor types). Most popular monitors support 75 Hz at least up to 1024 × 768. Some monitors support 1280 × 1024 only at 60 Hz, while others can perform at 75 Hz.**

**If you want the maximum refresh rate for your monitor:**

**1. Select one of the VESA monitors, then once in the monitor test mode, try selecting higher timings in the Standard Refresh pick list.**

**2. Click on Details to fine tune the vertical refresh rate in the Video parameters panel. Click the Apply button after each change.**

**3. Press [U] to return to the previous setting if the refresh rate exceeds your monitor's capabilities and your screen goes blank.**

### **MGA Settings sheet**

**Access the MGA Settings sheet by clicking on its tab in the Windows 95 Display Properties dialog box. This sheet supersedes the Windows Settings sheet, whose display controls are grayed out (dimmed, and unavailable) when a MGA PowerDesk is present.**

**The MGA Settings sheet has an enhanced Desktop area feature where you can create a desktop area that's larger than the current display area. This effectively expands your working area beyond the limits of your monitor. This sheet also has the usual settings for the Display area, Color Palette, and Font Size.**

**This sheet gives you the ability to save settings as display schemes. Additionally, Advanced sheets are available for driver configuration, hotkey setup, and information about your board.**

**When your driver and display settings are configured to support 3D acceleration, you'll see a rotating cube labeled 3D on the MGA Settings sheet. (See "Modes supporting 3D" in the "Advanced Settings" section.)**

**Controls Desktop Mode buttons**

**These buttons let you select a virtual desktop configuration. Going from top to bottom (left to right above), these buttons offer you a choice of:**

**No virtual desktop**

**A virtual desktop area proportional to your display area**

**A horizontal virtual desktop approximately twice the display width**

**A vertical virtual desktop approximately twice the display height**

**For each configuration, certain controls on the MGA Settings sheet may be changed or not available, according to the constraints of that configuration.**

**Desktop/Display Preview**

**To the right of the desktop mode buttons is a preview image that changes dynamically to reflect desktop and display area settings currently selected.**

**Desktop area slider**

**This control lets you select the size of your desktop area. When you move this slider, the desktop portion of the Desktop/Display Preview reflects the change. The Desktop area slider is subject to the following constraints:**

**The desktop sizes available depend on current setting of the Display area slider.**

**This slider is not visible when you select no virtual desktop (the first desktop mode button).**

**If you select a horizontal or vertical virtual desktop (the third and fourth desktop mode buttons), Desktop area displays a pre-defined desktop size for current setting of the Display area slider. The desktop width or height is usually twice the width or height of the display area, to a maximum of 2048 pixels. Some desktop resolutions may not be available because of insufficient video memory. Refer to the "Maximum Resolution Tables" section at the end of this document for more information.**

### **Display area slider**

**This control lets you set your display resolution. When you move the slider, the monitor portion of the Desktop/Display Preview reflects the change. You'll be prompted to restart Windows 95 only if you also change the font size or color palette. Note that only Small Fonts are available at 640 × 480 resolution.**

### **Color palette panel**

**This control lets you select the number of displayable colors. There are four entries in the drop down list: 256 Colors, High Color (16 bit), True Color (24 bit), True Color (32 bit). The smaller your palette, the more display area resolutions are available to you. You have to restart Windows for a change in the color palette to take effect.**

**If you use True Color often, we recommend 32-bit mode for applications using MGA 3D acceleration, or for getting the best performance when you're playing AVI or MPEG files. Otherwise, we recommend 24-bit mode, which is faster and can support more resolutions on boards with 4 MB or more.**

### **Font size**

**This control lets you select the system font size. (This control is unavailable if the display area size is set to 640 × 480.) The default entries in the drop down list are Small Fonts and Large Fonts. You can select a custom font size by clicking on the Custom button. You have to restart Windows for a change in the font size to take effect.**

**Click on the Custom button for the Custom Font Size dialog box. Here, you can you can select a font size from a drop down list of pre-defined font sizes (75%, 100%, 125%, 150%, and 200%) or by clicking and dragging on the ruler. A sample font under the ruler shows a preview of the size you're selecting. The new font sizes are reflected in the Font size list. If you return to a standard font size (100% or 125%), the custom font size you created is removed from the list. You have to restart Windows for a change in Font size to take effect.**

**Note: If you make your fonts too large through the Custom Font Size dialog box, you may not be able to access some dialog box buttons.**

### **Display scheme**

**This control lets you quickly switch to a pre-defined display scheme through a dropdown list. A display scheme is a Display area, Desktop area, Font Size, and Color Palette setting saved under a particular name. These display schemes also appear in the QuickDesk menu (see "MGA QuickDesk" section). You can save the current settings under a new scheme with the Save as button. Default schemes are provided with PowerDesk.**

### **Advanced Settings**

**Click on the Advanced button to see the MGA Advanced Settings dialog box with tabs to access the Performance, MGA PowerDesk, and Information sheets.**

### **Performance sheet**

**The Performance sheet has check boxes to enable or disable advanced option settings for the display driver. These options include:**

**þ Use Device Bitmaps caching – When enabled, hardware acceleration is used to cache some bitmapped objects in the video memory. This feature improves overall performance, particularly on the slower Pentium-based systems.**

**þ Use Rectangle acceleration – When enabled, hardware acceleration is used for drawing bordered rectangle objects.**

**þ Use Polygon acceleration – When enabled, hardware acceleration is used for drawing complex polygon objects.**

**þ Circle and Ellipse acceleration – When enabled, hardware acceleration is used for drawing circles and ellipses.**

**þ PowerGDI acceleration – When enabled, this allows the driver to bypass Windows GDI (Graphics Device Interface) overhead for some of the frequently used graphics functions, resulting in better performance.**

**þ 3D acceleration – When enabled, 3D hardware acceleration and double buffering are enabled for the modes listed below. If the current mode supports 3D and the option is enabled you'll see a rotating 3D cube on the MGA Settings sheet. If a mode doesn't support 3D, you won't see the cube even though this option is enabled.**

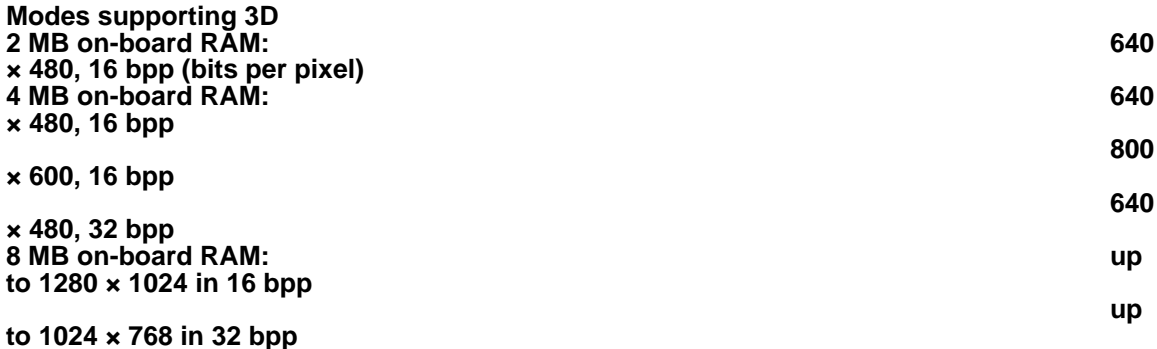

**You must restart Windows for changes in the device bitmaps, rectangle, polygon, or circle and ellipse acceleration to take effect.**

### **MGA PowerDesk sheet**

**This sheet lets you set the hotkey for PixelTOUCH, CenterWINDOW, and PanLOCK, and set the ResSwitch check box.**

**Hotkey settings: To set a hotkey, place the cursor in the option field, then press the key combination you want to use. The key combination will appear in the option field. Press the space bar to reset a hotkey setting to "None". See "Feature buttons" in the "MGA Desktop Navigator" section for information on the PixelTOUCH, CenterWINDOW, and PanLOCK features.**

**ResSwitch check box: Enabling the ResSwitch warning option causes the driver to prompt you before keeping any change of the display options. This allows you to "sample" the new setting for 15 seconds and then return automatically to the previous setting if you don't respond. This is useful if you happen to select a setting not supported by your monitor – your old setup will return after 15 seconds.**

### **Information sheet**

**The Information sheet displays all the driver version numbers, hardware versions and capabilities, and DirectDraw driver status.**

### **MGA Color sheet**

**You can use the MGA Color sheet to fine tune your monitor's color balance to:**

**Compensate for your viewing environment.**

**Match other monitors that you may be using with the same application.**

**This color sheet works with all monitors since it only manipulates the brightness and contrast controls. The main controls on the color page perform the following actions:**

### **Color Temperature control**

**Use this slider to adjust the color temperature of your monitor. A Warm setting causes a neutral gray to have a yellow-red tint; a Cool setting causes neutral gray to have a blue tint.**

### **Contrast control**

**These slider controls let you alter the contrast of the three primary colors that your monitor uses. The contrast of a color is related to its gamma. Gamma in this case is a measure of the relationship between the brightness of a color on the screen and the amount of voltage the computer is sending to the monitor for that color. If you enable the Link check box, the RGB colors will remain equal in strength, so you can make uniform changes in contrast for the three primary colors. When Link is checked, you'll only see one curve, because gamma for all three colors follows the same path. Click the Reset button to reset the Contrast and Color Temperature controls to their default values.**

### **RGB Curves display**

**As you adjust the Contrast controls, this panel reflects changes made by the MGA driver to the tonal reproduction curve (gamma) of the red, green, and blue monitor colors.**

### **Advanced program**

**You can upgrade the MGA Color sheet with Sonnetech's Colorific, a more advanced color calibration program which integrates printer output calibration and Kodak's Precision™ color management system.** 

### **MGA Desktop Navigator**

**MGA Desktop Navigator (DeskNav) lets you quickly change the viewing area of your desktop and gives you quick access to the PixelTOUCH zoom, PanLOCK and CenterWINDOW features. You can launch DeskNav from the QuickDesk menu or by Start button à Programs à MGA PowerDesk à MGA Desktop Navigator.**

**Use DeskNav's Desktop Preview to "navigate" when you're using PixelTOUCH zoom or a virtual desktop. The Desktop Preview shows you an image of your desktop, including what's not in your display area. You can move the display area simply by clicking or dragging in the Desktop Preview. A rectangle in the Desktop Preview shows you where your display area is relative to your virtual desktop.**

### **Feature buttons**

**Pause your mouse cursor over a feature button icon to see a pop-up tooltip identifying it.**

 **PixelTOUCH: Click the "+" and the "-" buttons to zoom in and out from the present view. DeskNav supports ×1 (normal view), ×2, and ×4 zoom levels. The ×4 zoom level is not available at 640 × 480 and 800 × 600 resolutions.**

**PanLOCK: disables panning when you are using the PixelTOUCH zoom or virtual desktop. Click on this button again to enable panning.**

**CenterWINDOW: Click**

**this button for a menu of application windows you have open on your desktop. Choose a window from this menu to center it in your display area. If the window you select is larger than the visible part of your desktop, DeskNav lines up the top-left corner of the visible area with the top-left corner of the window.**

### **Options**

**Right-click on the MGA DeskNav title bar to access its system menu and these options:**

**Update Screen updates the image of your desktop in the DeskNav's Desktop Preview. This option is only available if Desktop Preview is enabled in Preferences (see below).**

**Preferences brings up DeskNav's Preferences dialog box.**

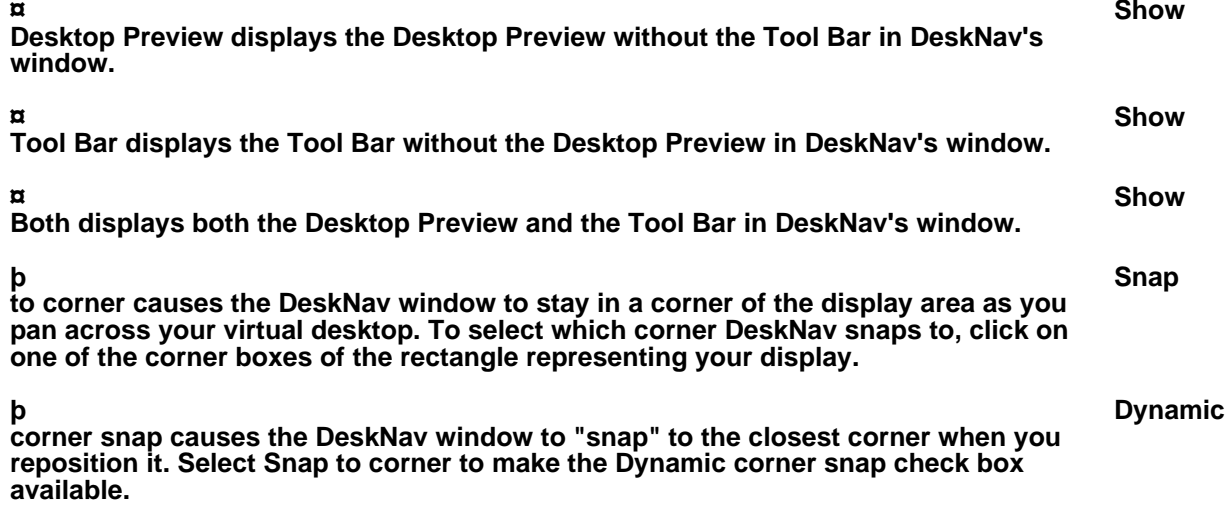

**Center cursor on Panning centers the mouse cursor in your visible desktop when you move the display rectangle in the Desktop Preview. You can turn this option on (a "ü"**

**appears to the left of it) or off by clicking on it in the system menu.**

**Display Properties starts the Windows 95 Display Properties dialog box.**

### **MGA QuickDesk**

**MGA QuickDesk is an applet that lets you quickly switch between your saved display schemes and launch the MGA Desktop Navigator or the Display Properties dialog box. When you install MGA PowerDesk 3.0, you have the option of having Windows 95 start QuickDesk every time you start your computer, or choose Start button à Programs à MGA PowerDesk à MGA QuickDesk to run QuickDesk at any time.**

**When QuickDesk is running, its icon appears in the notification area of the taskbar (next to the clock). Pause your mouse cursor over this icon to see a pop-up tooltip identifying what display scheme you're currently using.**

**Click on the taskbar monitor icon with either the left or right mouse button to bring up the QuickDesk menu. The top part of this menu lists all your saved display schemes – to change your current display scheme, choose a scheme from the menu. You can create new schemes in the MGA Settings sheet of the Windows 95 Display Properties dialog box (see "Display scheme" in the "MGA Settings sheet" section).**

**The bottom three items of the QuickDesk menu let you bring up the Windows 95 Display Properties dialog box, launch MGA Desktop Navigator, and close QuickDesk, respectively.**

### **Q & A**

**Here are some common questions and some possible solutions.**

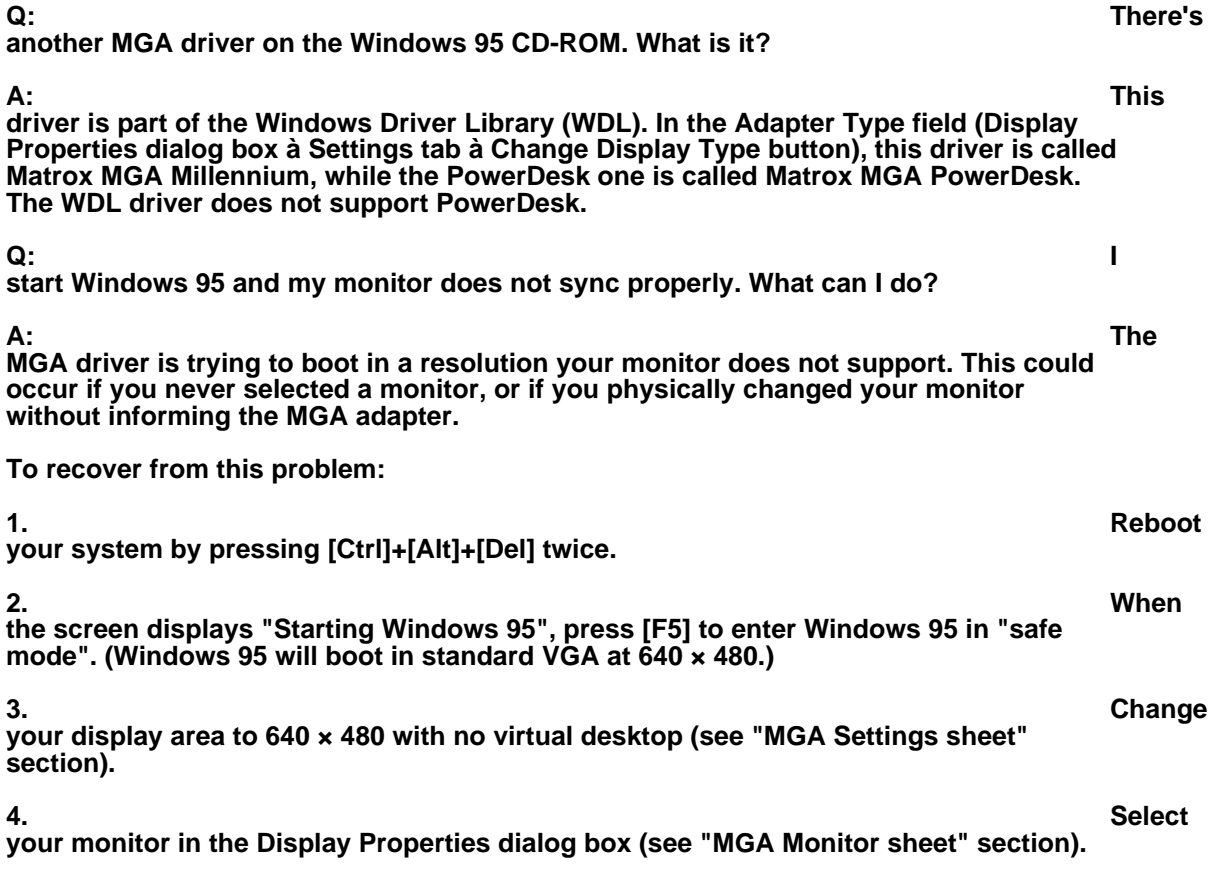

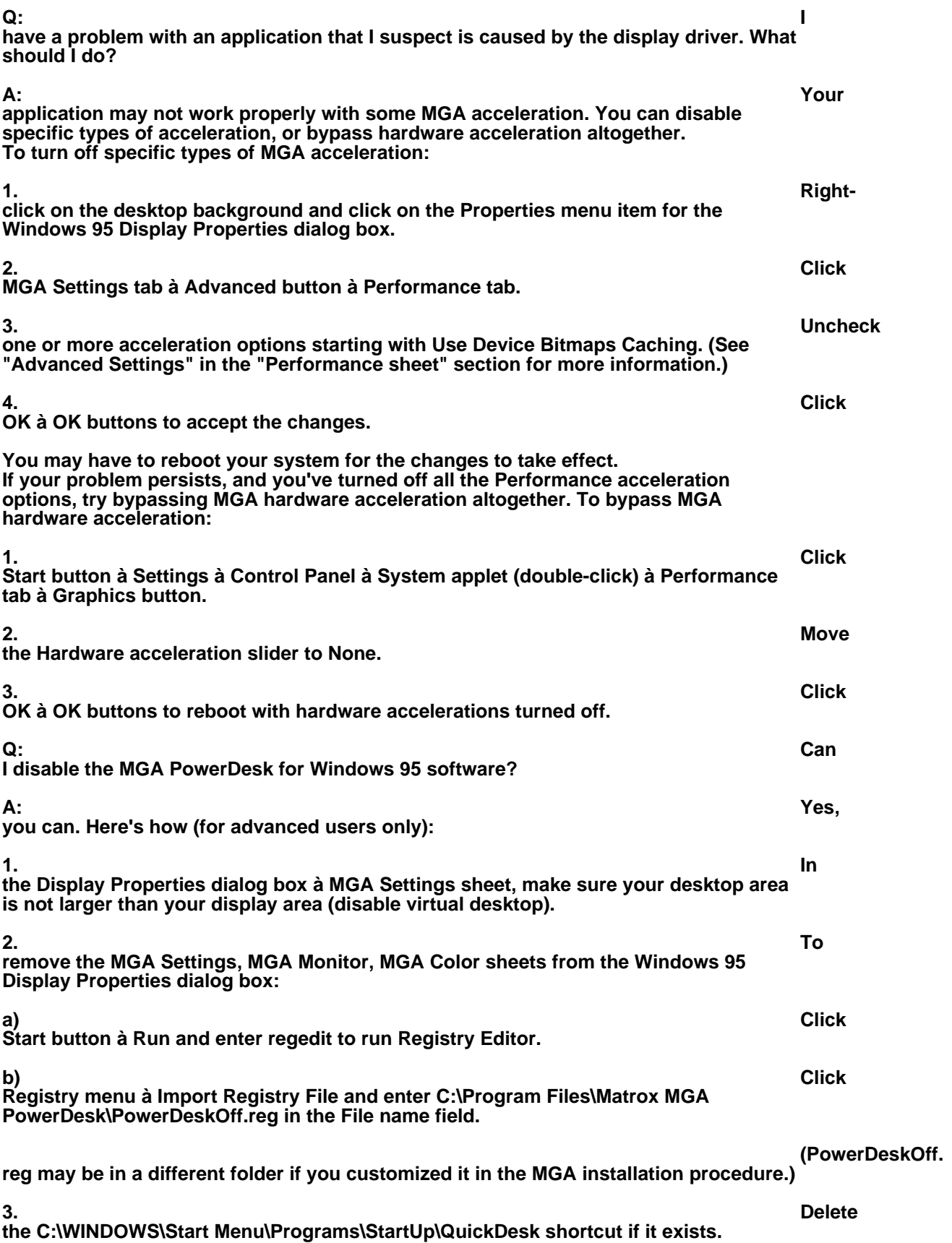

**To restore MGA PowerDesk:**

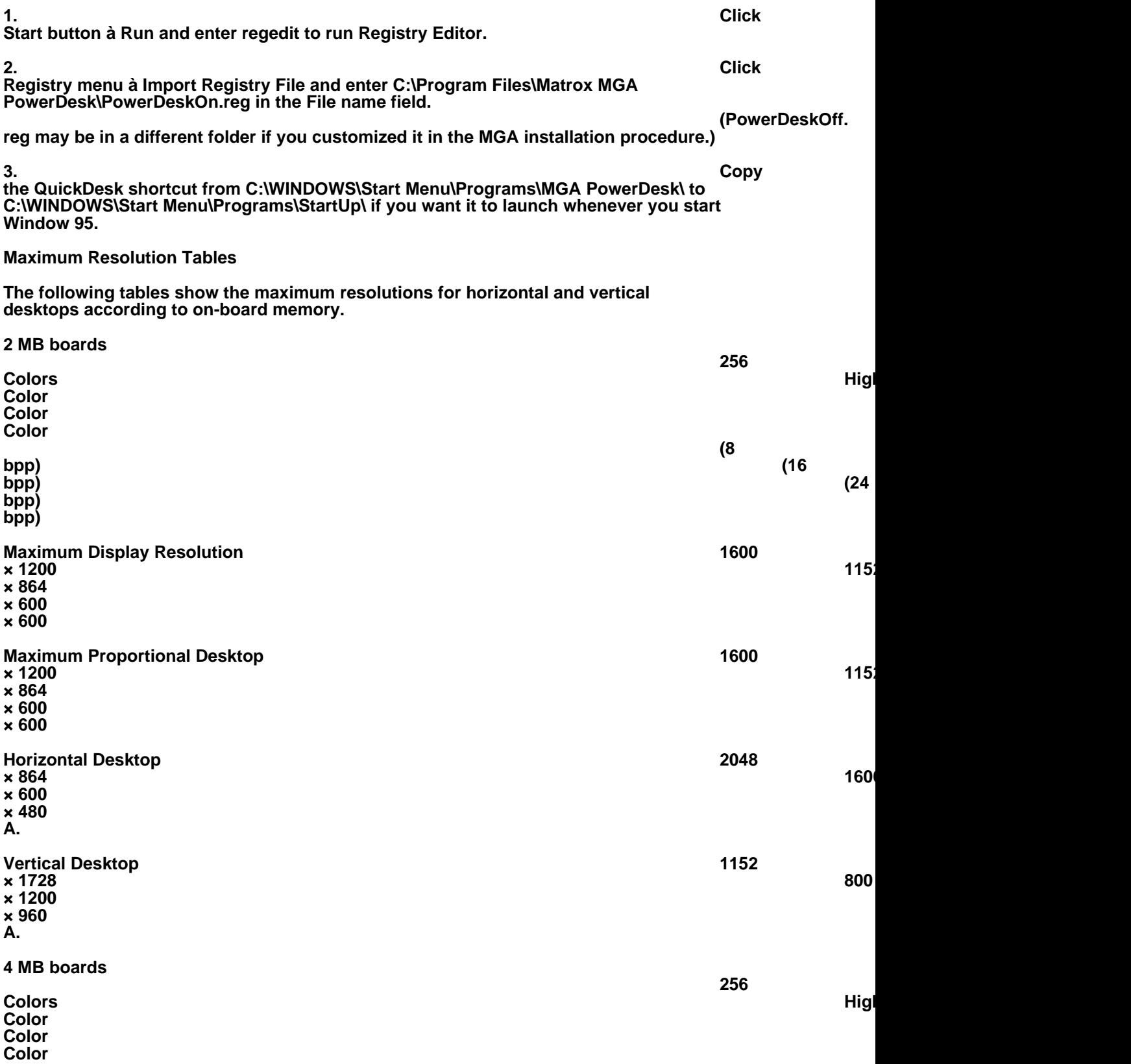

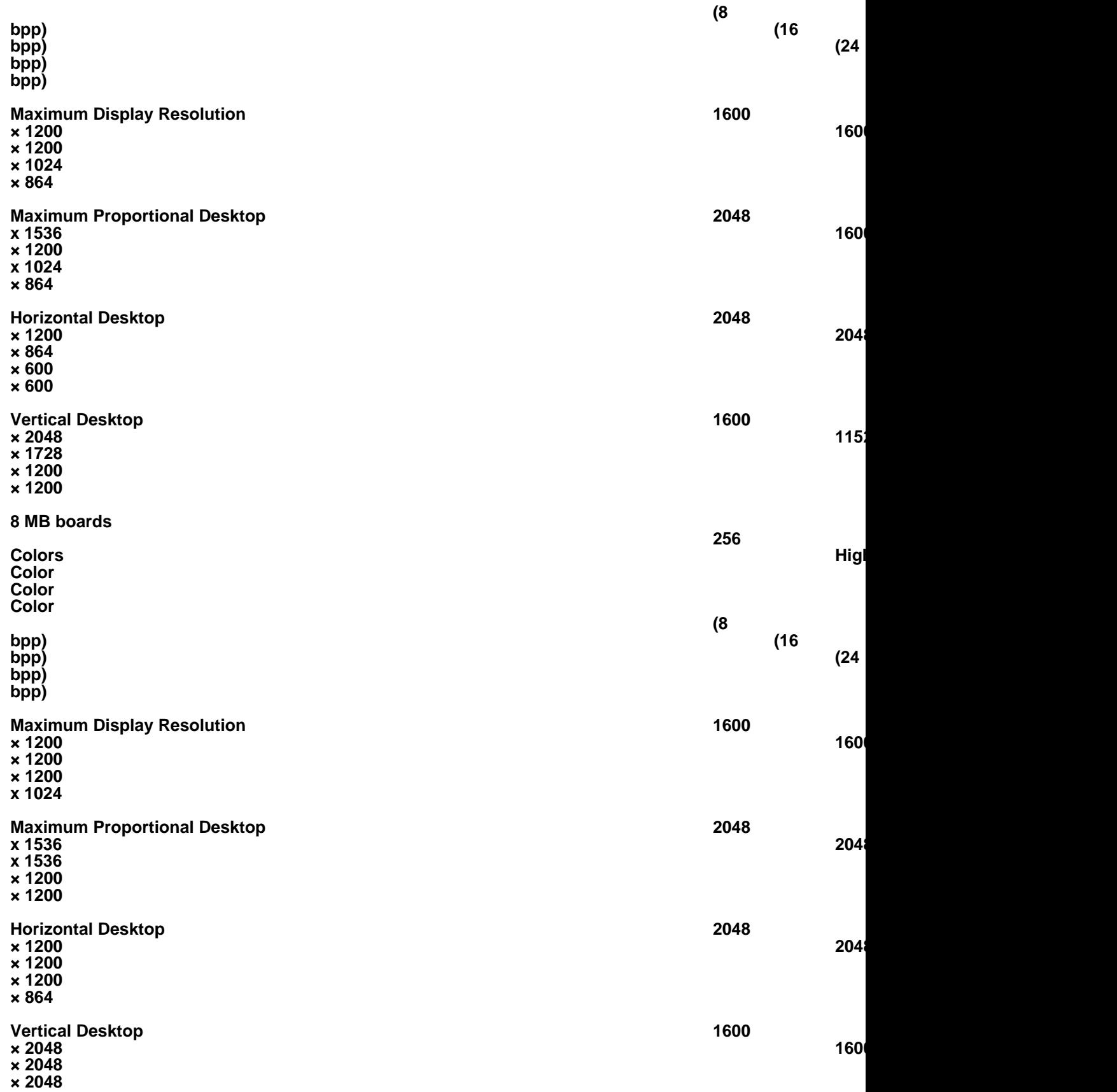

**× 1728**